# **Foam Stamps**

# **Maker Project**

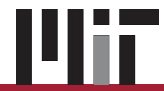

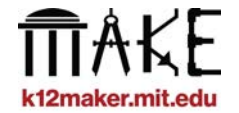

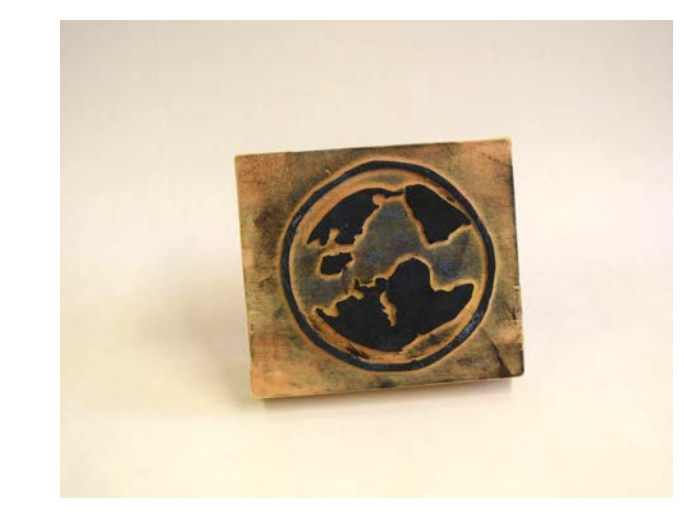

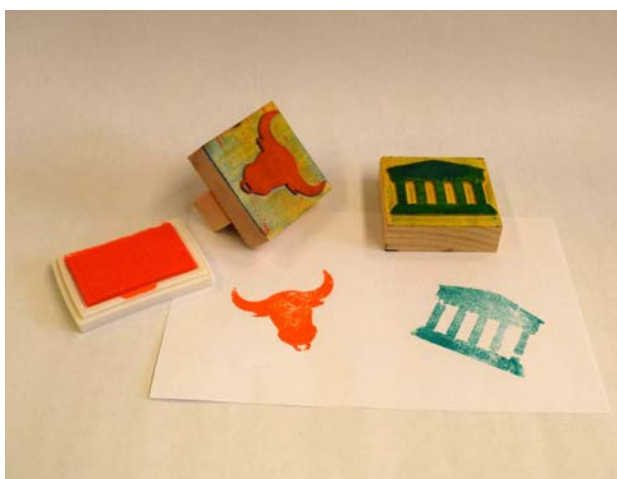

**Litr** 

**Shapes cut from foam sheets become the part of the stamp that's traditionally made with rubber.** 

**Glue the foam to a block of wood, press it onto an ink pad and make your mark wherever you like!**

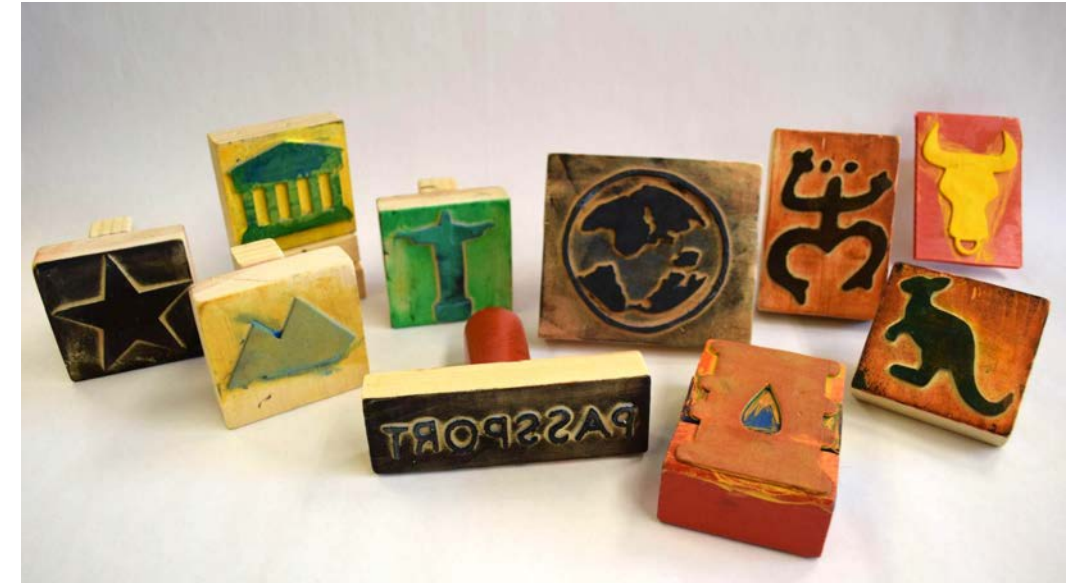

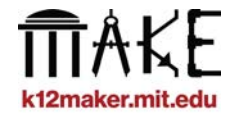

## **Use this project in any academic area**

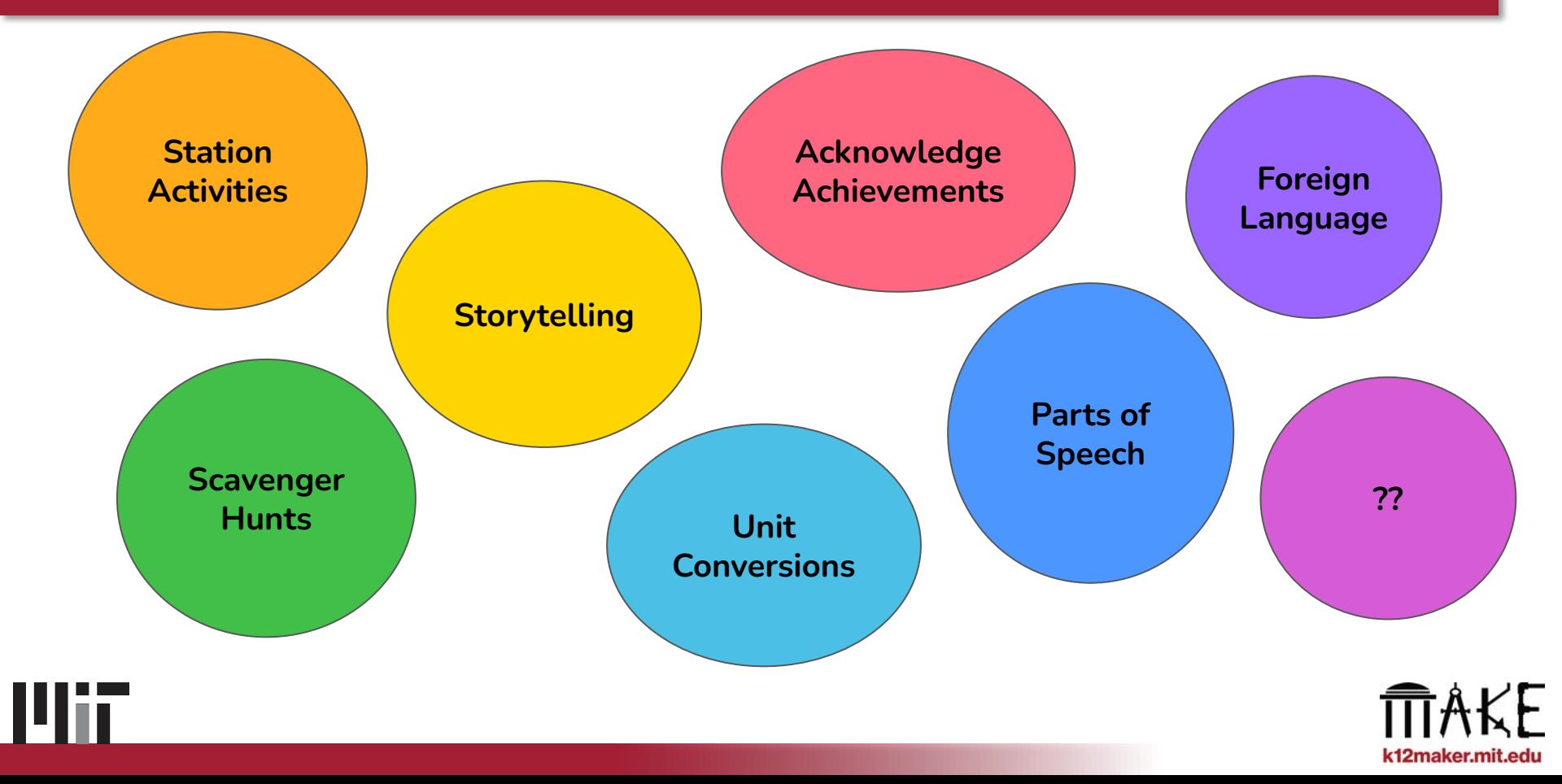

# **Sample Projects**

# **Passport Stamps**

Use online resources to represent real-life objects through a stamp

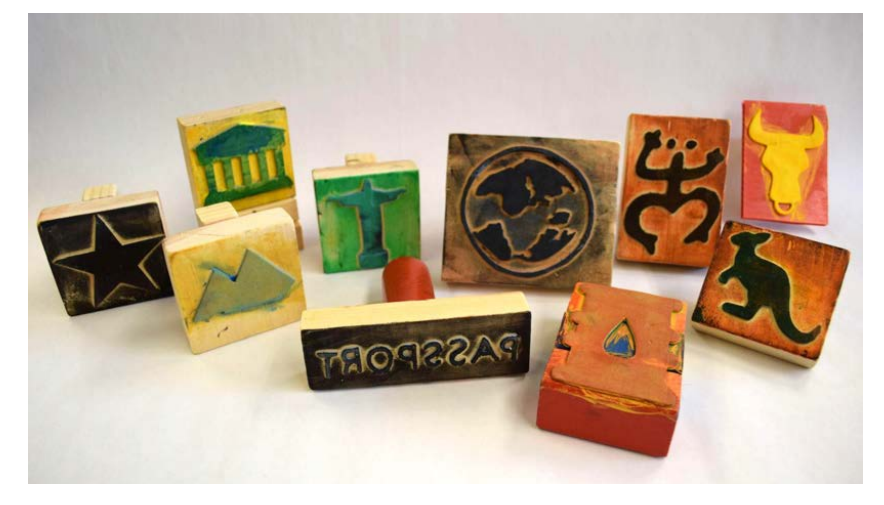

# **Make my Mark**

Turn unique hand-drawn images into personalized stamps

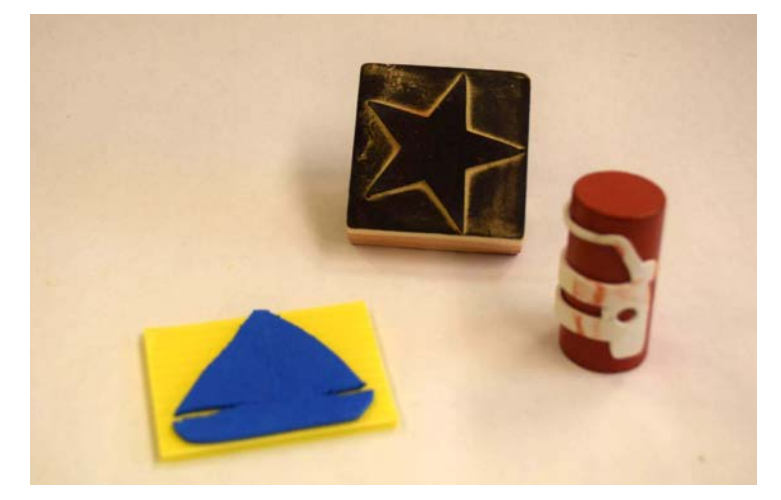

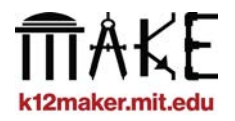

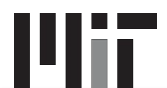

# **Foam Stamp Materials**

- **Craft foam 1/16" (1.5mm) thick**
- **Sturdy base (wood block)**
- **Paper and a bold marker**
- **Glue or other strong adhesive**
- **Ink pads**
- **Tape**

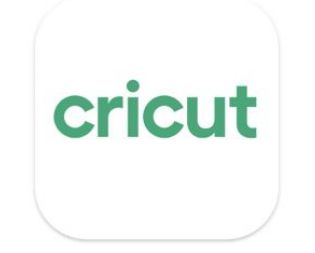

**Cricut Design Space** 

- **Vinyl Cutter**
	- **Cricut Explore Air 2 (select**  *Cricut Explore Family* **in the design space)**
	- **Deep Cut blade**
- **Cricut Design Space software**
	- *○ available on Windows, Mac, iOS, and Android*

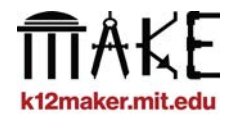

### **Foam Stamp Steps**

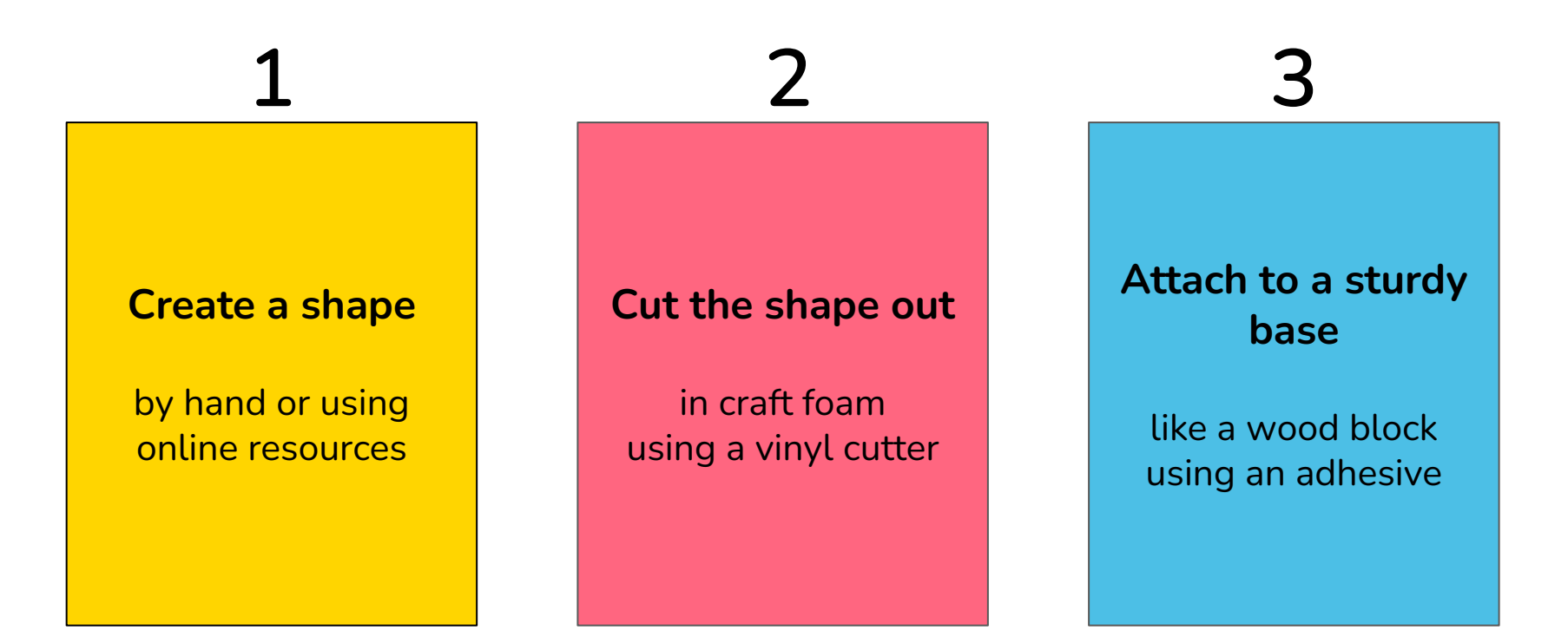

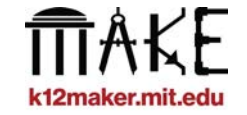

## **Foam Stamp Steps**

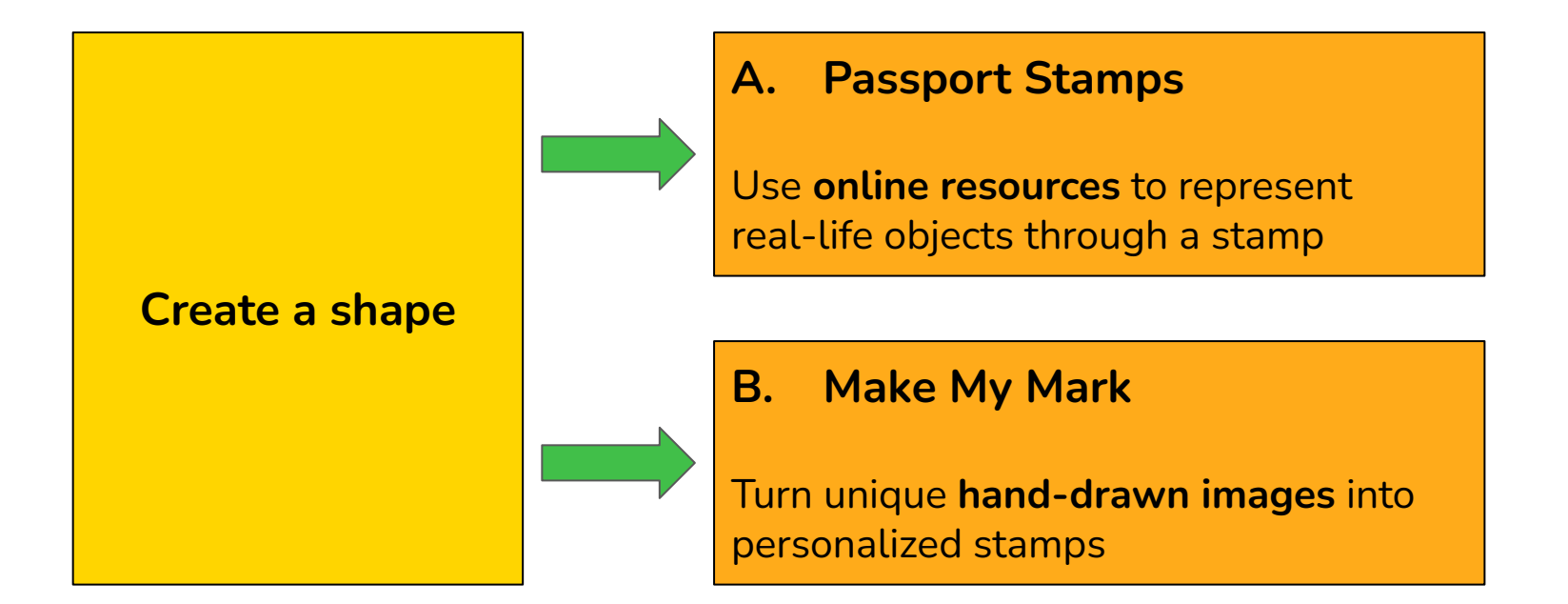

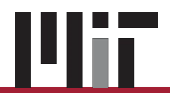

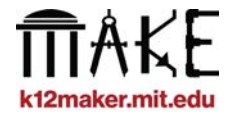

# **Passport Stamps - Find Image**

## **Find a shape from an online resource**

- **Use royalty free images for anything that will leave the school environment**
- **Add "royalty free" to your image searches**
- **Look into educator accounts on resources like The Noun Project, Adobe Express, and Canva**

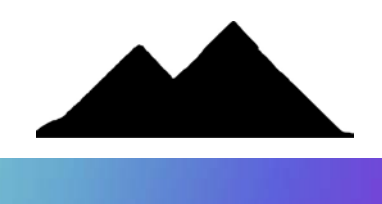

Canwa

### **Download the shape in almost any format**

- *-* **Cricut Design Space takes all common image types**
- *-* **JPEGs, PNGs, SVGs, and more**

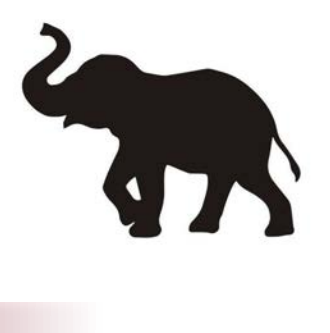

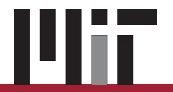

# **Passport Stamps - Find Image**

# **Shapes must be:**

- **Easily recognizable**
- **- Solid shapes work best.** 
	- **Try adding "silhouette" to your search terms**
	- **Images don't have to be black and white**
- **Able to be cut on the vinyl cutter**
	- **Features should be at least 1/10" (2mm) thick**
	- **Overall size should be about 2"sq (5cm sq)**

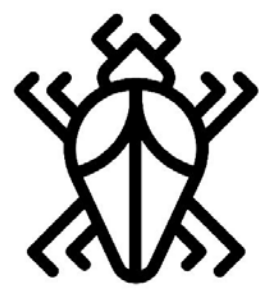

 **Avoid:**

**- fine details that will be difficult for the machine to cut from foam**

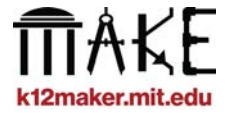

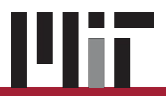

# **Import Image into Cricut Design Space**

#### **Which is more likely to cut well out of foam?**

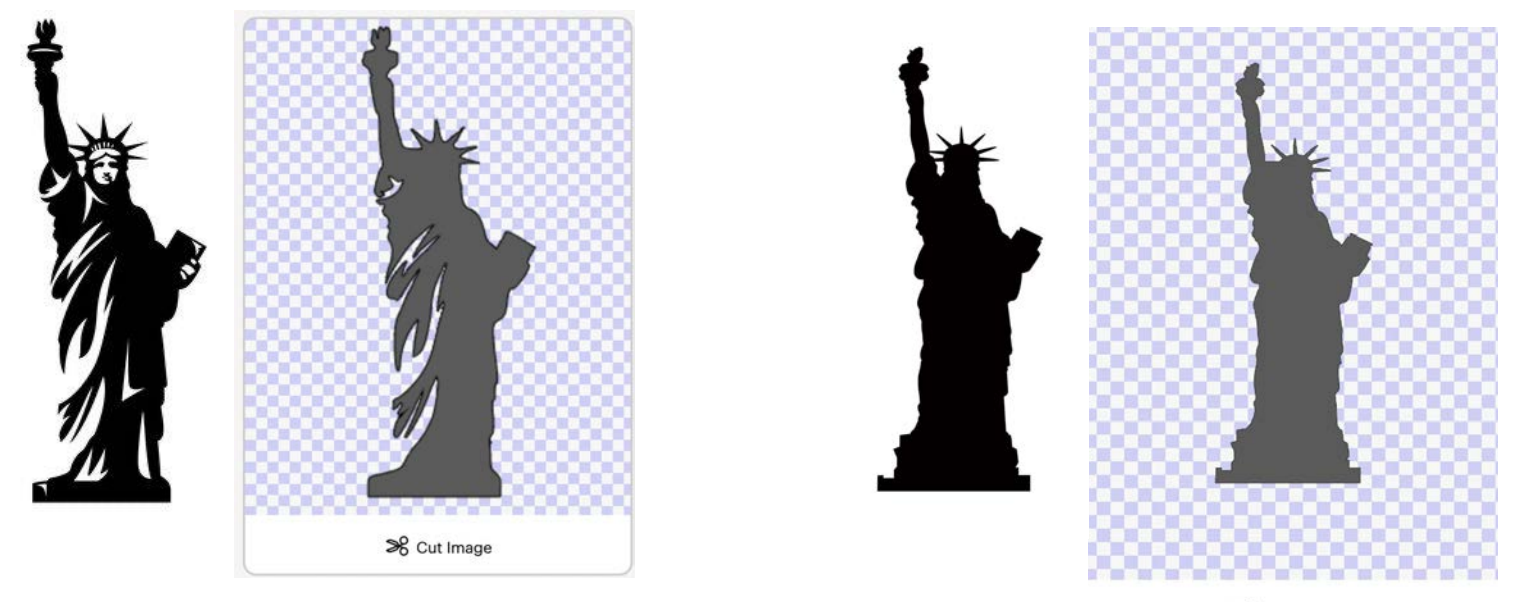

→ Cut Image

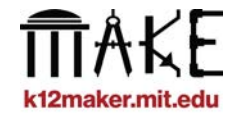

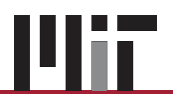

# **Import Image into Cricut Design Space**

# **Upload your shape into Cricut Design Space**

- 1. **Create a New Project and ensure the program is set for the model of machine you're using:** *Cricut Explore 2 (select Cricut Explore Family)*
- **2. Upload your image (left side menu), and move through Cricut image processing steps**
	- **Image type: SIMPLE**
	- **Click to remove backgrounds (or use REMOVEBG.com)**
	- **- CUT image (rather than Print then Cut Image)**
- **3. then Add to Canvas and adjust as needed**

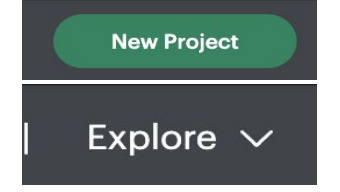

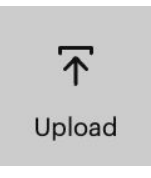

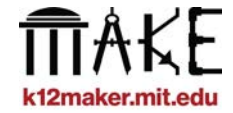

**Add to Canvas** 

# **Make My Mark - Create Image**

- **1. Hand-draw or trace a solid image in bold marker**
- **2. Take a photo of the image with a phone or webcam**
- **3. Import into Cricut Design Space (see slide 11)**

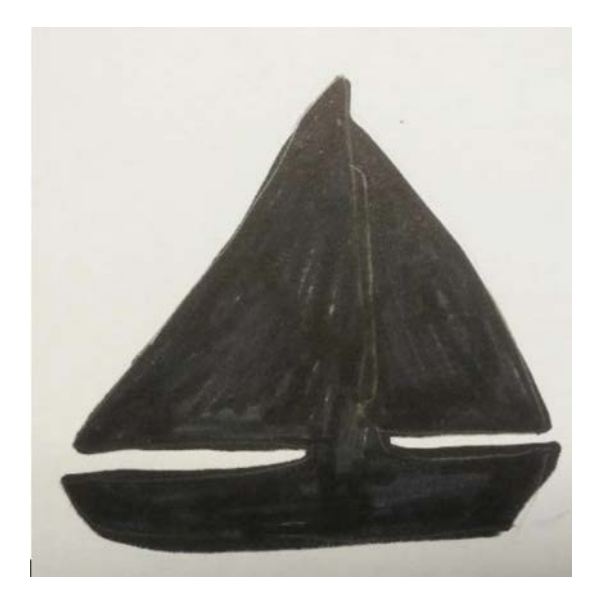

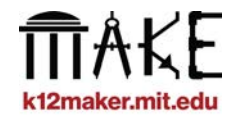

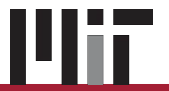

**The Cricut image processing software is always improving, but isn't perfect.**

**Clean up imperfect images by turning them from pixelated images to SVGs (scalable vector graphics)**

**Lots of online resources to convert images we like PICSVG.com**

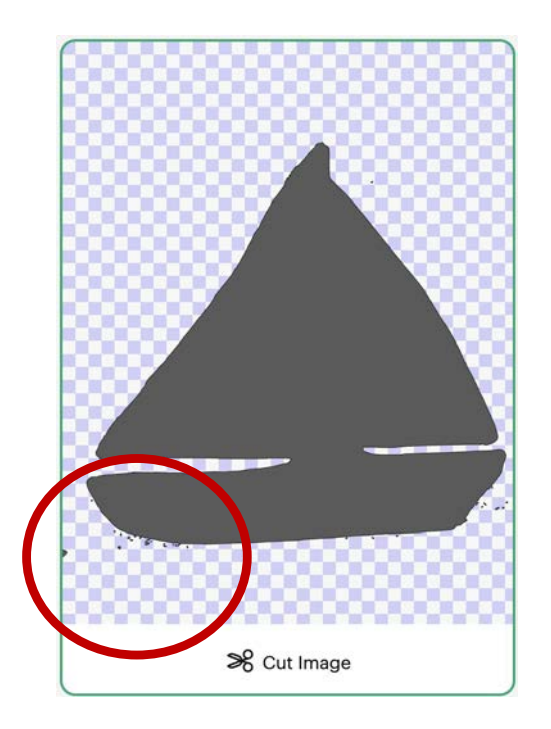

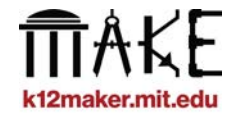

# **Convert Images to SVGs**

**Try the different filters to see what works best for your image.**

**- The** *internal* **filters work well to create solid shapes.**

**Then, download the SVG and upload into Cricut (see slide 11)**

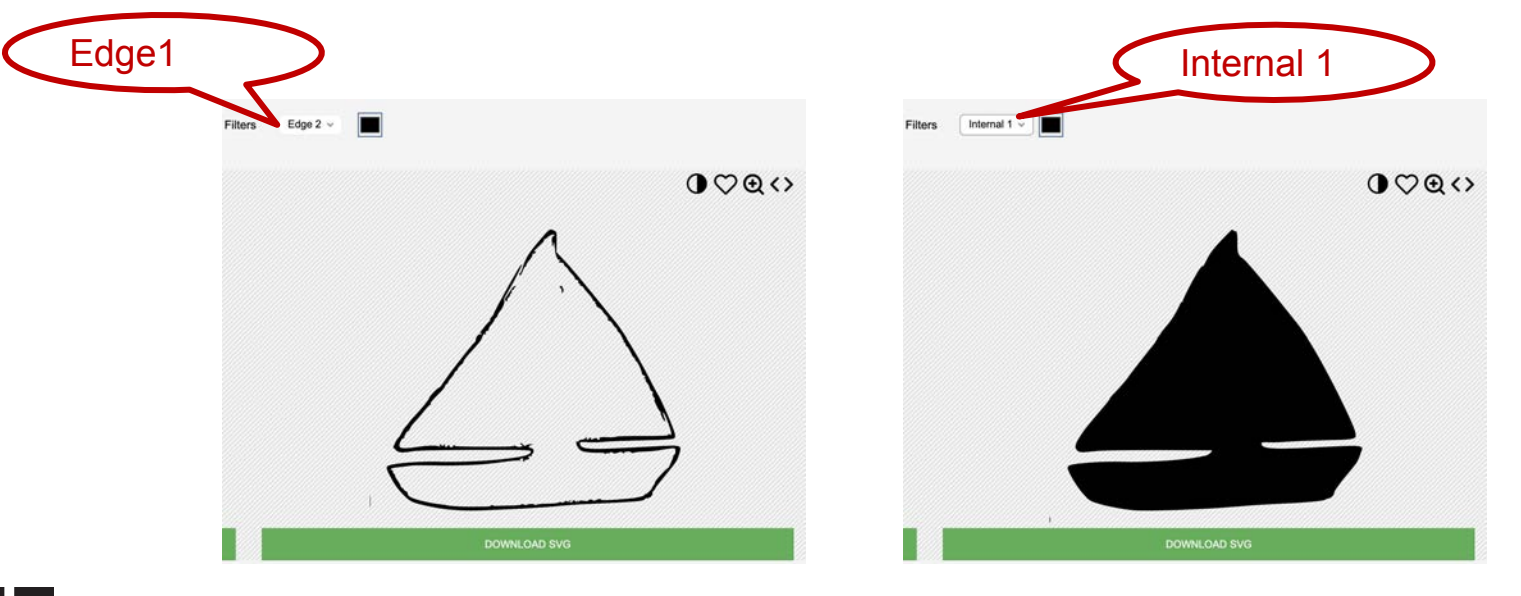

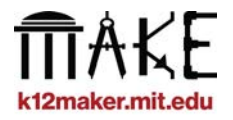

# **Edit SVGs in Cricut**

#### **Now that your file is an SVG, you can edit each piece individually!**

#### **A few options:**

- **Right click to UNGROUP**
- **Edit or delete shapes in Layers Menu**
- **Resize, rearrange, realign, or remove on Canvas**

#### **When your shape is ready to go,**

**hit Make It**

**Make It** 

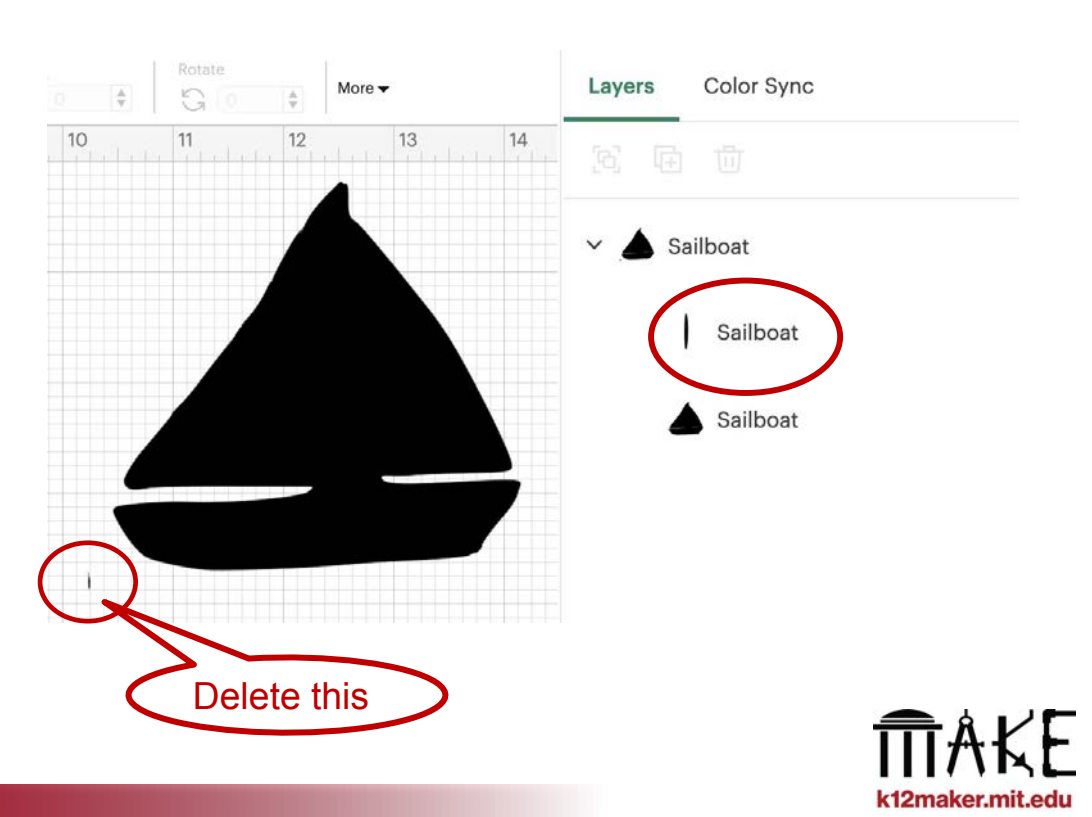

# **Make It!**

**Once you've hit Make It, a virtual cutting mat will appear.**  *(You may have to select "On Mat" to get here)*

**Arrange your object on the virtual mat where it should be cut out in real life.** 

**It's best to avoid edges. When using foam, your images should be at least about an inch from the edges.**

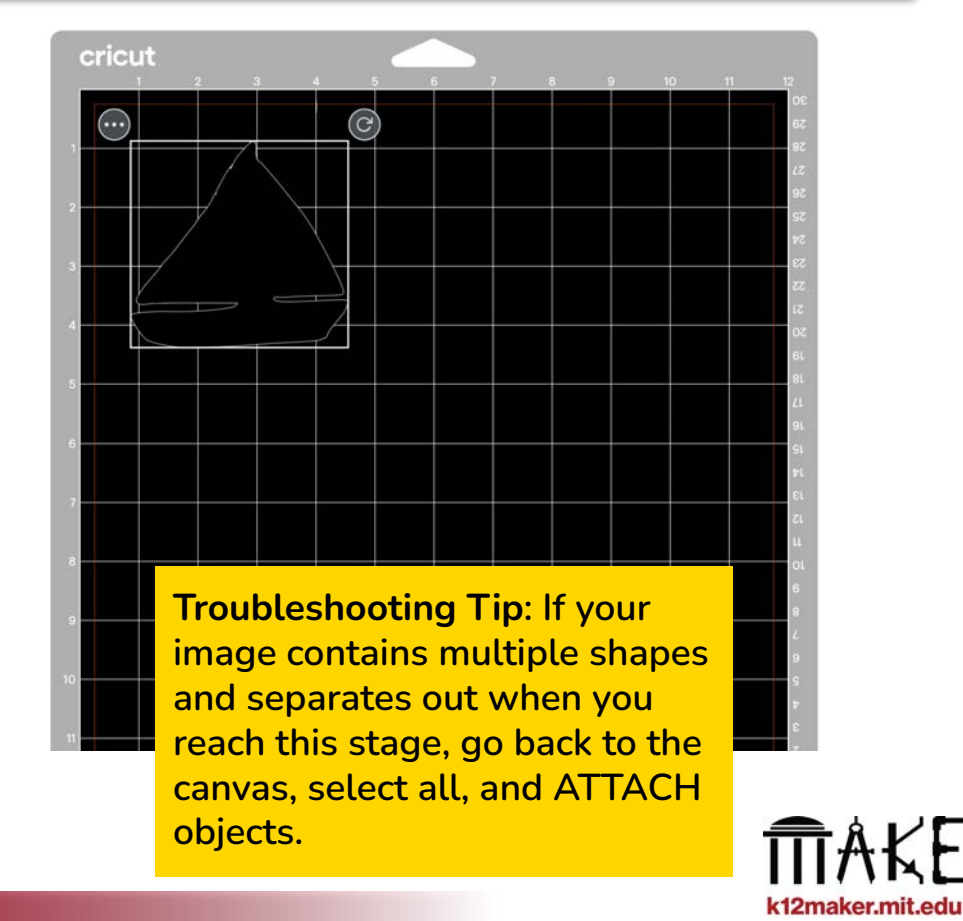

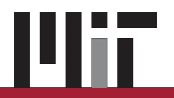

# **Cut out Shapes in Foam**

#### **Set up the Cricut machine and cutting mat…**

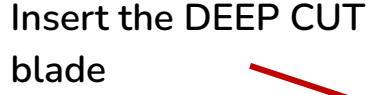

**Tape the foam in place on the cutting mat to prevent squishing or bunching**

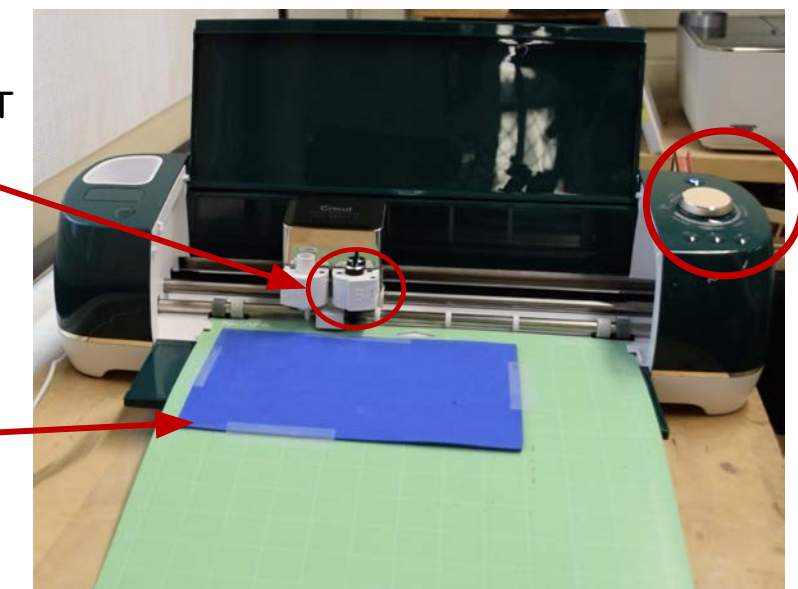

**Adjust the pressure dial to FABRIC**

*for some machines, this is a setting in the Cricut Design Space*

**… then follow the flashing lights! LOAD ■ and START**  $\epsilon$ 

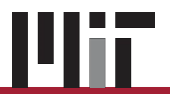

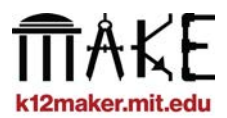

# **Attach Cut Out Shape to Base**

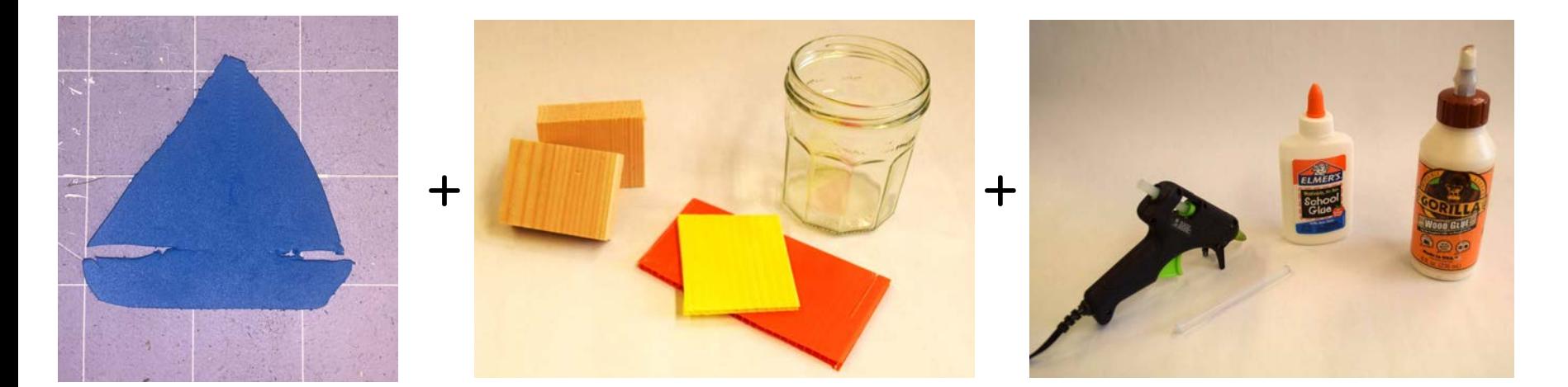

**Foam shape Mounting block Adhesive Adhesive** 

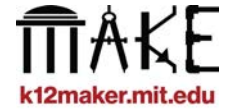

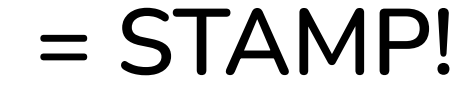

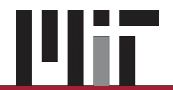

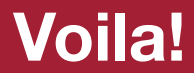

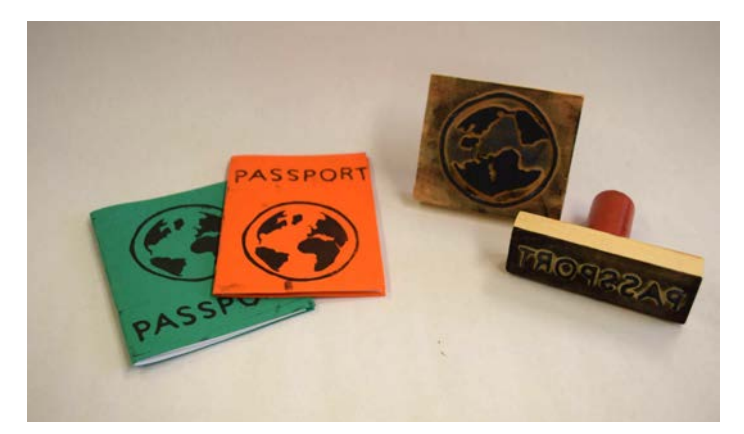

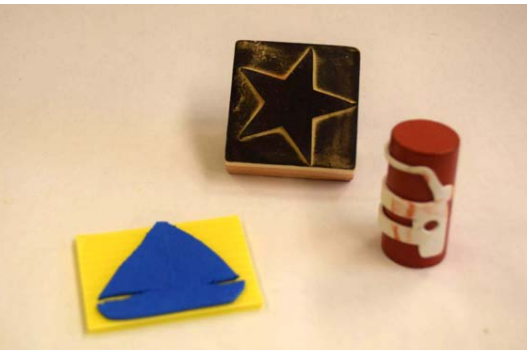

# **Let's see yours!**

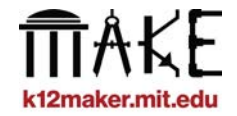

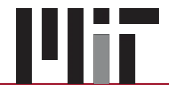

# **What we love about this project**

- **It incorporates graphic design and hand fabrication skills** *into one project*
- **Students must think critically to convey their intent through graphics**
- **It's collaborative**
	- **Many stamps can come together to create an intentional or spontaneous graphic display**
- **They're reusable**
	- **Students can create objects that can be used again and again for a variety of purposes in the classroom**

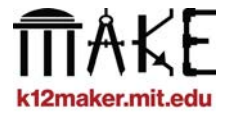

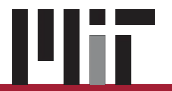